### Business Software für KMU

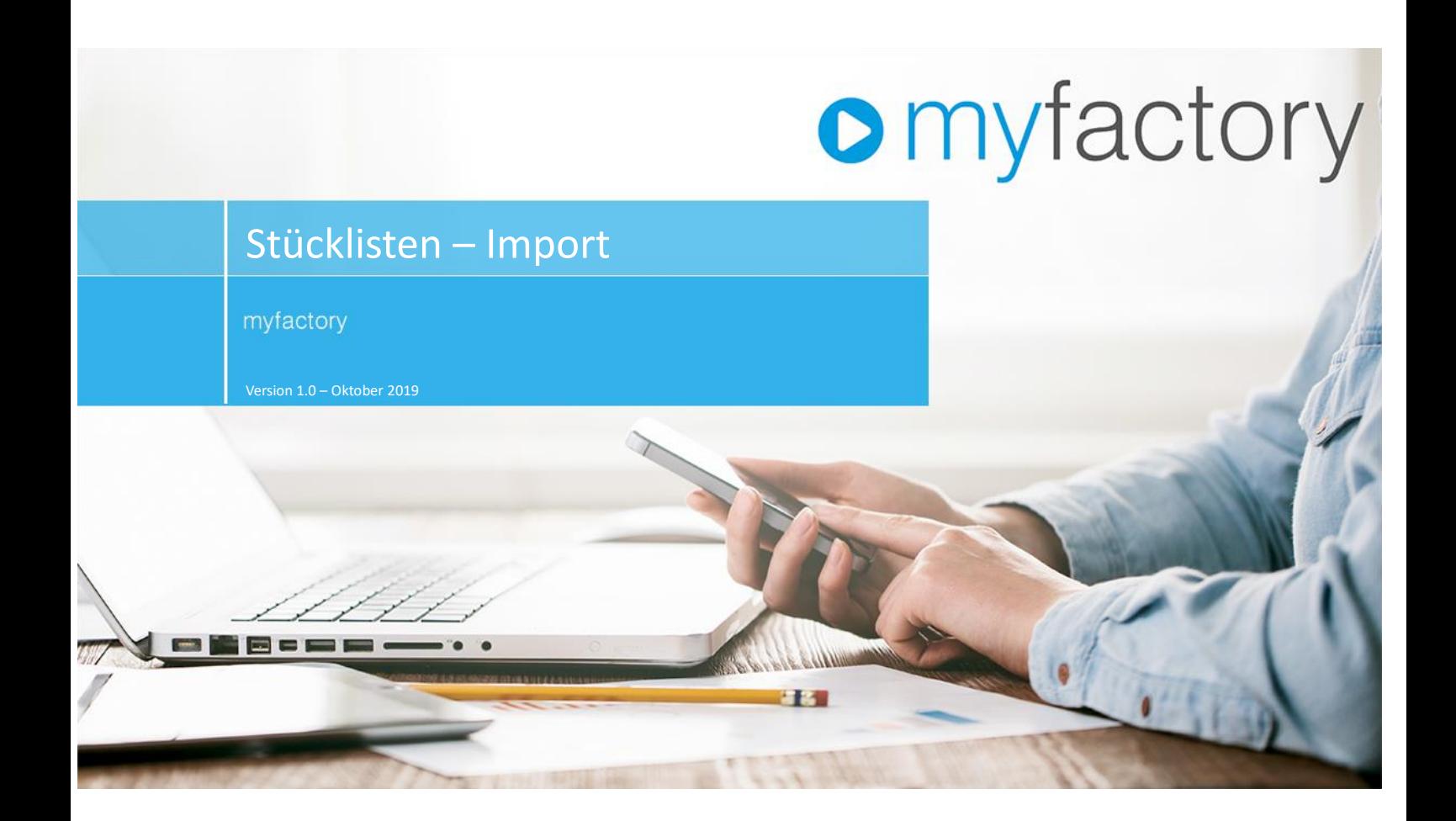

### Inhalt

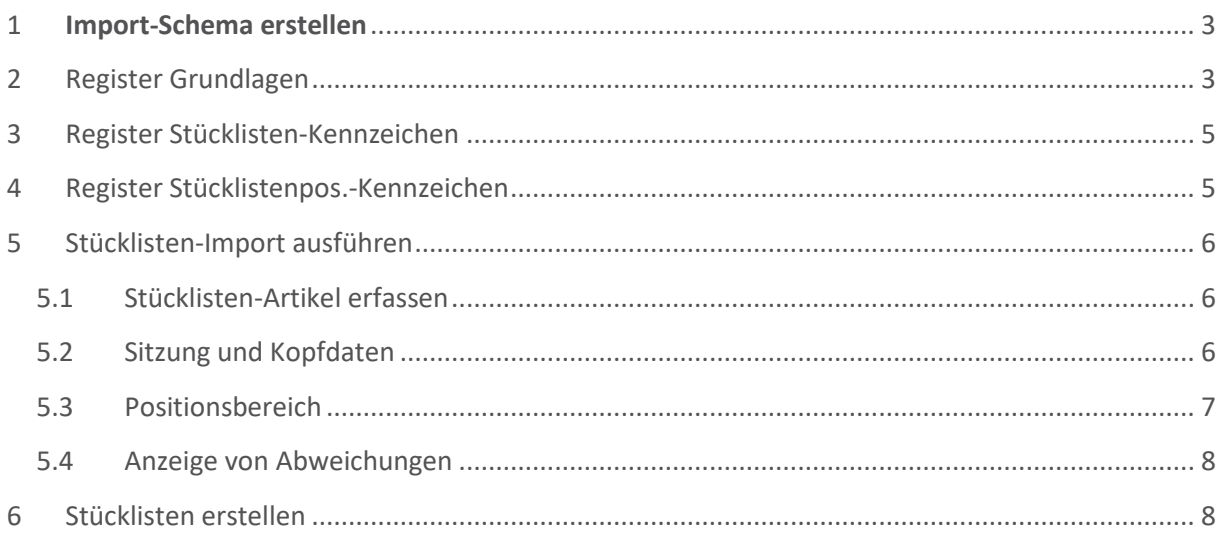

### Allgemein

### <span id="page-2-0"></span>1 **Import-Schema erstellen**

- Stammdaten --> Datenimport --> Stücklistenimport --> Importschemas

Klicken Sie auf [Neu] und füllen Sie die benötigten unten beschriebenen Felder aus. - Anschliessend klicken Sie auf [Speichern]

### <span id="page-2-1"></span>2 Register Grundlagen

Feld [Bezeichnung]: Geben Sie einen Namen für das Schema ein.

- Feld [Kunde]: Tragen Sie die Kundennummer ein, für welchen das Schema gilt.

- Feld [Logik für Version]: Geben Sie an, wie die Stückliste importiert werden soll.

- --> Neue Version anlegen
- --> Letzte Version ersetzen (überschreibt die letzte Version)
- --> Positionen an letzte Version anhängen (letzte Version wird dadurch ergänzt)

- Feld [Status der Stückliste]: Geben Sie an, welchen Status die Stückliste nach dem Import haben soll.

--> Entwicklung

- --> Feigegeben
- --> Ausgelaufen
- --> Gesperrt

- Feld [Trennzeichen]: Wählen Sie aus, mit welchem Trennzeichen das Import-File aufbereitet ist.

- --> Semikolon (Strichpunkt)
- --> Tabstopp (Tabulator)
- --> Pipe | (CTRL+ALT+7)

- Feld [Erste Zeile enthält Titel]: Enthält das Import-File als erste Zeile Überschriften, dann setzen Sie hier ein Häkchen.

--> Wichtig: wenn Überschriften berücksichtigt werden, dann dürfen im File keine identischen Überschriften mehrmals vorkommen (z.B. Spalte B "Referenz" und Spalte F ebenfalls "Referenz")

- Feld [Stückliste Artikel-Nr.]: Geben Sie die Spalten-Nr. oder den Spalten-Buchstaben aus dem Import-File ein, in welcher die Artikel-Nr. des Stücklistenartikels (Hauptartikel) eingetragen ist.

#### - Feld [Zeichnungsnummer]: Geben Sie die Spalten-Nr. oder den Spalten-Buchstaben aus dem Import-File ein, in welcher die Zeichnungsnummer des Stücklistenartikels (Hauptartikel) eingetragen ist.

- Feld [Stückliste Variantenbezeichnung]: Handelt es sich bei der Stückliste um eine Varianten-Stückliste, dann geben Sie die Spalten-Nr. oder den Spalten-Buchstaben aus dem Import-File ein, in welcher die Variantenbezeichnung des Stücklistenartikels (Hauptartikel) eingetragen ist.

Feld [Position Artikel-Nr.]: Geben Sie die Spalten-Nr. oder den Spalten-Buchstaben aus dem Import-File ein, in welcher die Artikel-Nr. der Stücklistenkomponente (Material) eingetragen ist

- Feld [Position Variantenbezeichnung]: Handelt es sich bei der Stüklistenkomponente um einen Variantenartikel, dann geben Sie die Spalten-Nr. oder den Spalten-Buchstaben aus dem Import-File ein, in welcher die Variantenbezeichnung der Stücklistenkomponente (Material) eingetragen ist.

#### Feld [Menge]: Geben Sie die Spalten-Nr. oder den Spalten-Buchstaben aus dem Import-File ein, in welcher die Menge der Stücklistenkomponente (Material) eingetragen ist

--> Hinweis: im Import-File dürfen Menge und Mengeneinheit nicht in derselben Spalte vorkommen, sondern müssen getrennt erfasst sein!

- Feld [Mengeneinheit]: Geben Sie die Spalten-Nr. oder den Spalten-Buchstaben aus dem Import-File ein, in welcher die Mengeneinheit der Stücklistenkomponente (Material) eingetragen ist

- Feld [Positionstyp]: Handelt es sich bei der Stückliste im File, welches bereits myfactory-Daten enthält, dann können Sie hier bei Bedarf die Spalten-Nr. oder den Spalten-Buchstaben aus dem Import-File eingeben, in welcher der Positionstyp der Stücklistenkomponente (Material) eingetragen ist. Folgende Möglichkeiten bestehen:

--> Artikel/Material

--> Baugruppe

- Feld [Buchungsart]: Handelt es sich bei der Stückliste im File, welches bereits myfactory-Daten enthält, dann können Sie hier bei Bedarf die Spalten-Nr. oder den Spalten-Buchstaben aus dem Import-File eingeben, in welcher die Buchungsart der Stücklistenkomponente (Material) eingetragen ist. Folgende Möglichkeiten bestehen:

--> Lagerartikel

--> Beistellartikel

--> Fremdfertigerartikel

--> Ausbauartikel

- Feld [Art der Baugruppe]: Handelt es sich bei der Stückliste im File, welches bereits myfactory-Daten enthält, dann können Sie hier bei Bedarf die Spalten-Nr. oder den Spalten-Buchstaben aus dem Import-File eingeben, in welcher die Art der Baugruppe der Stücklistenkomponente (Material) eingetragen ist. Folgende Möglichkeiten besehen:

--> Standard

--> Änderbar

--> Integriert

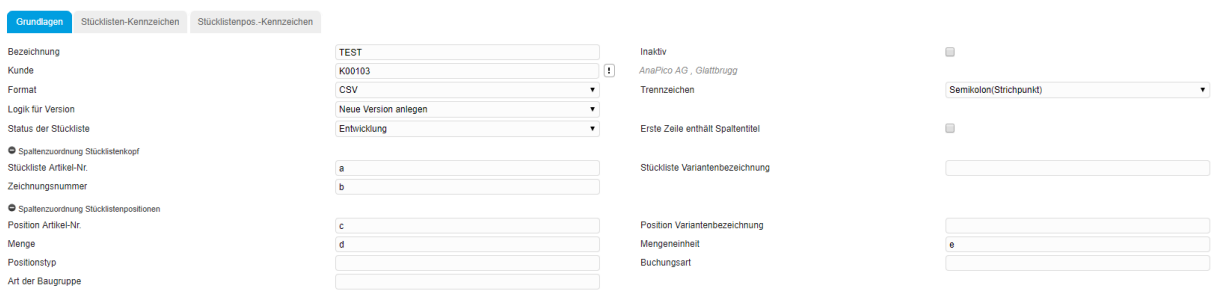

#### <span id="page-4-0"></span>3 Register Stücklisten-Kennzeichen

#### - In diesem Register werden allfällige Stücklisten-Kennzeichen aufgelistet.

- Enthält das Import-File ebenfalls Stücklistenkennzeichen, dann können Sie hier die Spalten-Nr. oder Spalten-Buchstaben bei jenen Kennzeichen eintragen, welche ebenfalls beim Stücklisten-Import berücksichtigt werden sollen.

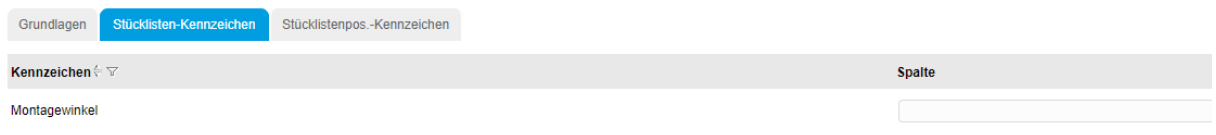

#### <span id="page-4-1"></span>4 Register Stücklistenpos.-Kennzeichen

#### - In diesem Register werden allfällige Stücklistenpositions-Kennzeichen aufgelistet.

- Enthält das Import-File ebenfalls Stücklistenpositionskennzeichen, dann können Sie hier die Spalten-Nr. oder Spalten-Buchstaben bei jenen Kennzeichen eintragen, welche ebenfalls beim Stücklisten-Import berücksichtigt werden sollen.

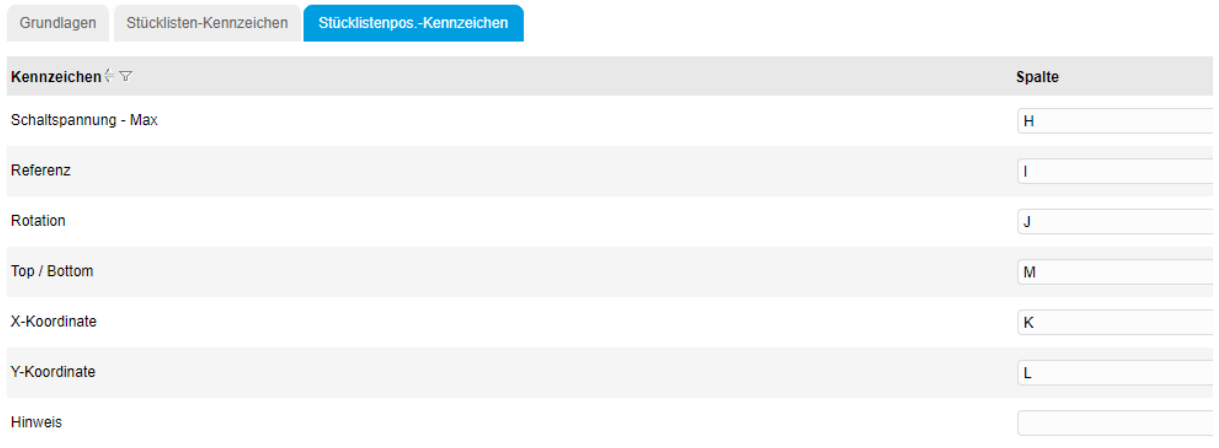

### <span id="page-5-0"></span>5 Stücklisten-Import ausführen

#### **Pfad**

#### - Stammdaten --> Datenimport --> Stücklistenimport --> Import ausführen

#### <span id="page-5-1"></span>5.1 Stücklisten-Artikel erfassen

- Stellen Sie sicher, dass der Stücklistenartikel im System erfasst ist. Allenfalls erfassen Sie zuerst den Stücklisten-Artikel, welcher dann die Stücklistenkomponenten zugeordnet erhalten soll.

### <span id="page-5-2"></span>5.2 Sitzung und Kopfdaten

#### **Sitzung öffnen oder anlegen**

- Beim ersten Import eines Schemas klicken Sie auf [Sitzung anlegen] und geben Sie bei Bedarf eine individuelle Bezeichnung der Sitzung an.

- Später bzw. für spätere Importe können Sie diese Sitzung wieder öffnen und neue Stücklisten aus neuen Files importieren

#### **Kunde auswählen**

- Wählen Sie den Kunden aus, für welchen Sie die Stückliste importieren

#### **Schema hinterlegen**

- Wählen Sie das gewünschte Schema aus, nach welchem das File importiert werden soll. Wurde ein Kunde ausgewählt, dann wird bereits auf die beim Kunden schon hinterlegten Schemas gefiltert.

#### **File einlesen**

- Klicken Sie anschliessend auf [Datei auswählen] und wählen Sie das gewünschte Import-File aus. - Klicken Sie dann auf [Einlesen].

--> Im Unteren Bereich werden nun die Positionen eingelesen auf aufgelistet, entsprechend der Zuordnungen aus dem Schema.

#### **Sitzung löschen**

- Möchten Sie eine Sitzung löschen, dann klicken Sie auf [Sitzung löschen]

#### <span id="page-6-0"></span>5.3 Positionsbereich

#### **Positionen zuordnen**

- Beim erstmaligen Import kann es vorkommen, dass der Kunde im Import-File seine eigenen Artikelnummern aufgeführt hat und diese in myfactory noch nicht gefunden werden können.

- Spalte [Artikel StüLi]: Tragen Sie hier die myfactory-Artikelnummer ein, welche der Stücklistenartikel hat (Hauptartikel). Auf diesen Artikel werden dann die Stücklistenkomponenten importiert.

--> Voraussetzung: Der Artikel muss bereits im myfactory erfasst sein. --> Hinweis: Die Zuordnung von der Kundenartikel-Nr. und dem myfactory-Artikel bleibt auf der Sitzung dann gespeichert. Bei einem späteren Import wird diese Nummer dann automatisch gefunden.

**--> Tipp: Haben Sie eine grosse Stückliste und eine Komponente an mehren Positionen vor (der selbe Artikel), dann können Sie bei einem Artikel die Zuordnung eintragen und anschliessend klicken Sie nochmals auf [Einlesen]. Dadurch wird die Liste aktualisiert und an den anderen Positionen wird automatisch dieselbe Artikel-Zuordnung eingetragen.**

- Spalte [Artikel Pos]: Tragen Sie hier die myfactory-Artikelnummer ein, welche die Stücklistenkomponente hat (Material). Dieser Artikel wird dann in die Stückliste eingetragen

--> Voraussetzung: Der Artikel muss bereits im myfactory erfasst sein.

--> Hinweis: Die Zuordnung von der Kundenartikel-Nr. und dem myfactory-Artikel bleibt auf der Sitzung dann gespeichert. Bei einem späteren Import wird diese Nummer dann automatisch gefunden.

- Spalte [Menge]: Weicht die Mengeneinheit aus dem Import-File mit der Mengeneinheit aus dem myfactory-Artikelstamm ab, dann können Sie hier die Menge eintragen, welche in der myfactory-Mengeneinheit benötigt wird

#### <span id="page-7-0"></span>5.4 Anzeige von Abweichungen

#### **Markierungen bei Fehlern**

Wenn nach dem Einlesen des Import-Files Abweichungen zu myfactory entstehen (z.B. im File ist eine andere Mengeneinheit, als im myfactory Artikelstamm), dann wird die Zeile rot markiert.

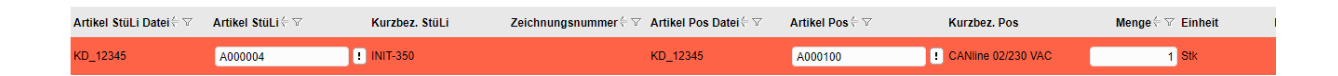

#### <span id="page-7-1"></span>6 Stücklisten erstellen

#### Import starten

- Sobald alle Zeilen vollständig sind und passen, dann klicken Sie unten auf [Stücklisten erstellen]. --> Die Stücklisten werden dann erstellt. Nach erfolgreichem Abschluss erscheind eine entsprechende Meldung.

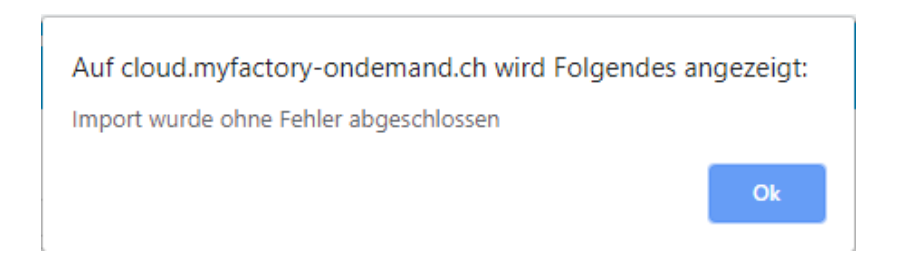